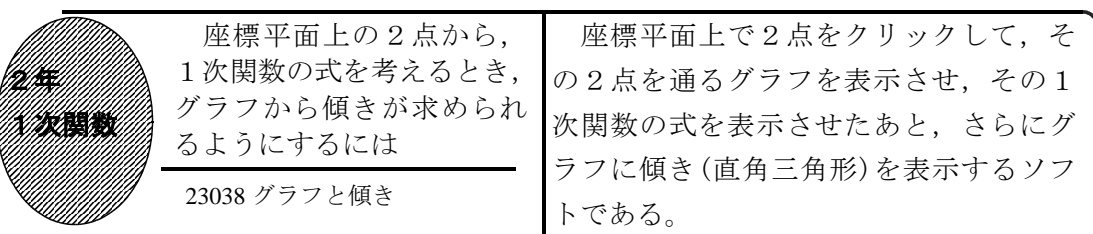

①初期画面

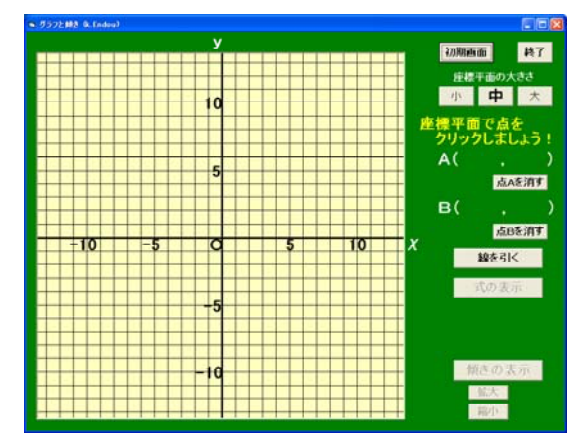

・点Aを座標平面上でクリックすると,そ こに点Aが表示される。変更する場合は, 「点Aを消す」ボタンをクリックする。

・同様に点Bもクリックする。

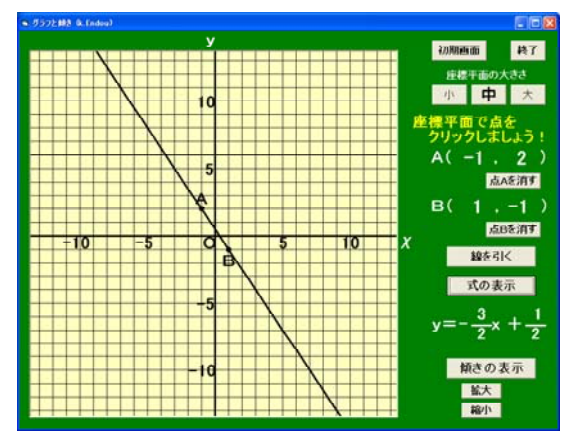

②「線を引く」「式を表示」ボタンを押したとき

・2点A,Bを通るグラフと直線の式が表 示される。

③「傾きの表示」ボタンを押したとき

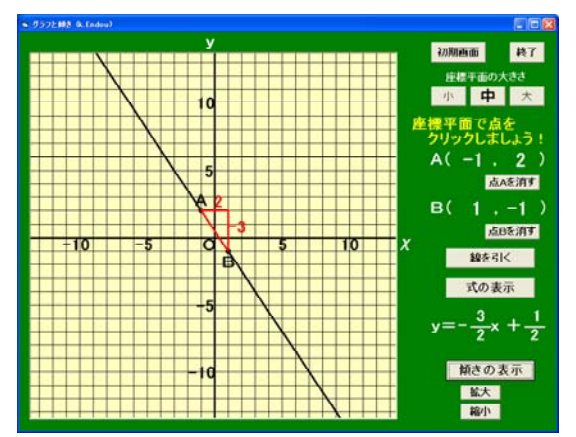

・傾き(直角三角形)が表示される。χとy の増加量もそれぞれ表示される。

いろいろな2点でクリックさせ,グ

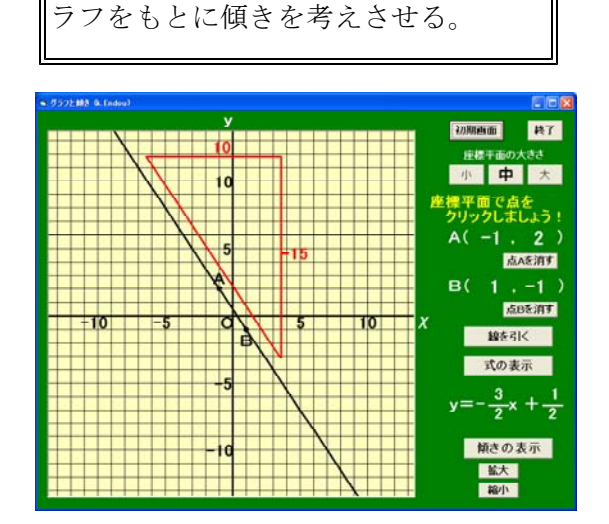

• 座標平面の大きさや傾き (直角三角形) の位置や大きさを変えることができる。

ポイント

表示されるグラフから,傾き(直角三角形)を意識させ,1次関数の式を簡単に求 られるようにさせたい。